# Loan Amortization Schedule

*http://spreadsheetml.com/finance/loanamortizationschedule.shtml*

Copyright (c) 2009-2014, ConnectCode All Rights Reserved. ConnectCode accepts no responsibility for any adverse affect that may result from undertaking our training.

Microsoft and Microsoft Excel are registered trademarks of Microsoft Corporation. All other product names are trademarks, registered trademarks, or service marks of their respective owners

## **Table of Contents**

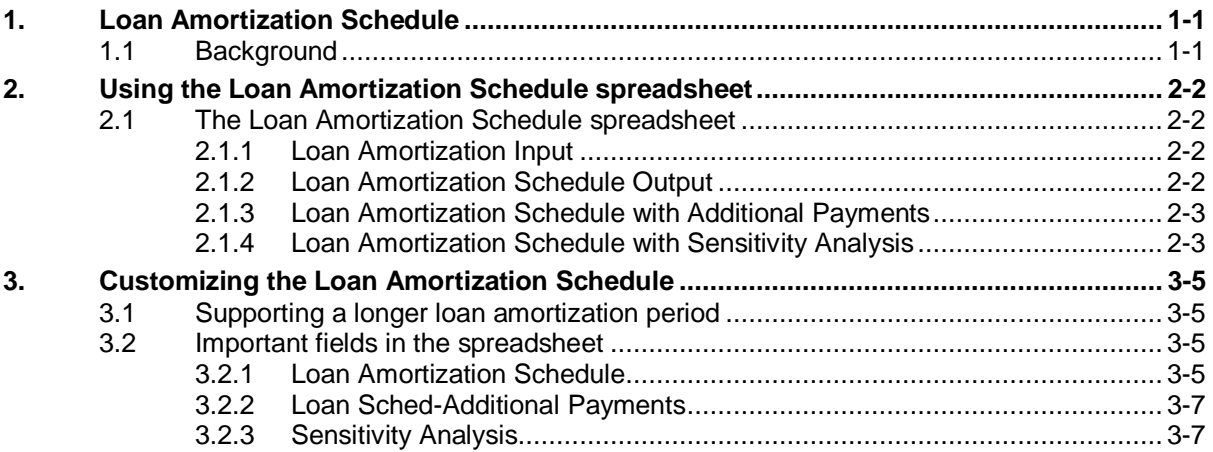

## *ConnectCode's Financial Modeling Templates*

*Have you thought about how many times you use or reuse your financial models? Everyday, day after day, model after model and project after project. We definitely have. That is why we build all our financial templates to be reusable, customizable and easy to understand. We also test our templates with different scenarios vigorously, so that you know you can be assured of their accuracy and quality and that you can save significant amount of time by reusing them. We have also provided comprehensive documentation on the templates so that you do not need to guess or figure out how we implemented the models.* 

*All our template models are only in black and white color. We believe this is how a professional financial template should look like and also that this is the easiest way for you to understand and use the templates. All the input fields are marked with the '\*' symbol for you to identify them easily.*

*Whether you are a financial analyst, investment banker or accounting personnel. Or whether you are a student aspiring to join the finance world or an entrepreneur needing to understand finance, we hope that you will find this package useful as we have spent our best effort and a lot of time in developing them.*

*ConnectCode* 

## **1. Loan Amortization Schedule**

## <span id="page-3-1"></span><span id="page-3-0"></span>**1.1 Background**

When a lender like a bank extends a loan to a borrower, provisions will be made for the borrower to repay the loan amount some time in the future or in parts periodically. At the same time, the lender will expect to receive interests from the borrower as a reward of undertaking the risk to lend out the money. When the loan amount is repaid by parts over a certain amount of time, the loan is called an amortized loan.

A borrower will typically be interested in knowing how much he will have to pay periodically if he takes up a loan of a certain amount over a certain period of time. Other information like how much total interest he will have to incur, the total principal loan amount outstanding at a specific point in time and whether he will be able to afford the loan if he shorten the total loan period will also be of interest to the borrower. All these information can be easily illustrated using a Loan Amortization Schedule.

The aim of this document is to describe the use and customization of the Loan Amortization Schedule spreadsheet provided by ConnectCode. It assumes that you have some basic knowledge about loan amortization, Microsoft Excel and Microsoft Visual Basic for Applications.

## <span id="page-4-0"></span>**2. Using the Loan Amortization Schedule spreadsheet**

## <span id="page-4-1"></span>**2.1 The Loan Amortization Schedule spreadsheet**

The **LoanAmortizationSchedule.xls** Excel spreadsheet can be used to easily generate a complete Loan Amortization Schedule. This section describes the basic information on using this spreadsheet quickly and effectively. It also covers more advance topics like catering for additional payments of the loan and performing a Sensitivity Analysis over varying interest rates for the loan schedule.

## <span id="page-4-2"></span>**2.1.1 Loan Amortization Input**

A loan amortization schedule usually takes the following inputs.

- Beginning Date The date where the loan is taken. Payments are assumed to start 1 payment period after the Beginning Date.
- Loan Amount The amount that the lender will loan to the borrower.
- Annual Interest rate The interest rate per year.
- Payment Period The total number of payment periods. This depends on the Payment Frequency field below. If Payment Frequency selected is "Annually" and Payment period is 10, it means 10 years. If Payment Frequency is Monthly and Payment Period is 12, it means 12 months.
- Payments Frequency This specifies the frequency the loan repayments take place.
	- o Annually
	- o Semi-Annually
	- o Quarterly
	- o Bi-Monthly
	- o Monthly
	- o Weekly

## <span id="page-4-3"></span>**2.1.2 Loan Amortization Schedule Output**

Once the inputs are keyed in, the loan amortization schedule will be generated automatically. All the fields marked with '\*' are the input fields. By default, up to 127 payments schedules are supported. The screenshot below shows how the amortization schedule will look like.

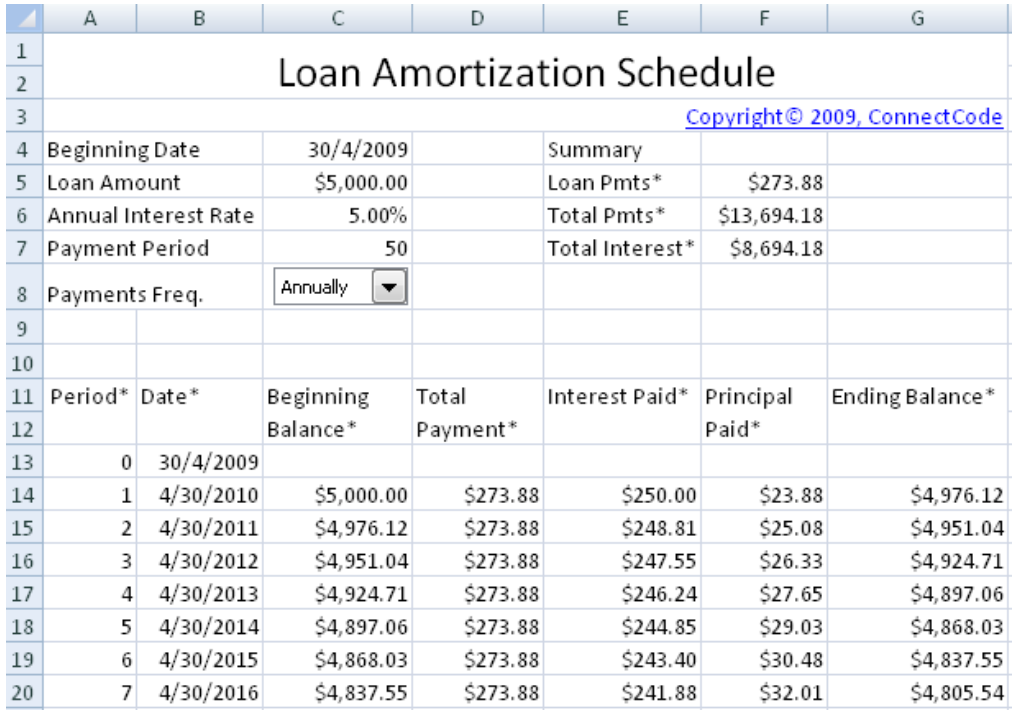

## <span id="page-5-0"></span>**2.1.3 Loan Amortization Schedule with Additional Payments**

The "Loan Sched-Additional Payments" worksheet allows for additional payments to be catered for each period. This is as shown in the blue color shaded field below. The loan schedule will be automatically adjusted when the additional payments are added into the spreadsheet.

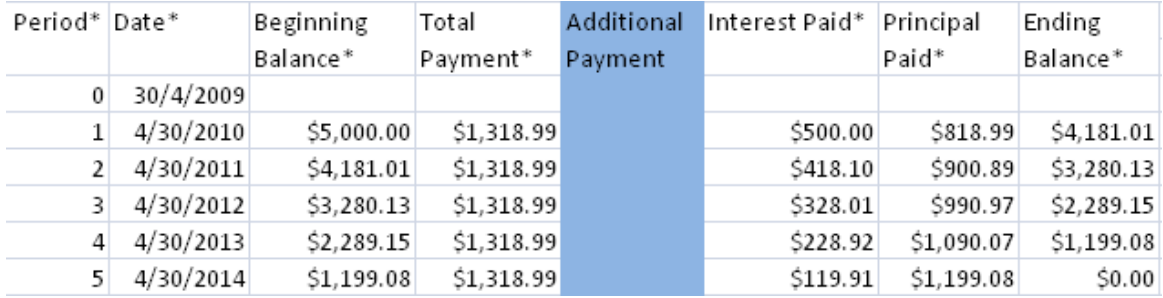

## <span id="page-5-1"></span>**2.1.4 Loan Amortization Schedule with Sensitivity Analysis**

This "Sensitivity Analysis" worksheet is an advance loan amortization schedule that performs sensitivity analysis over varying interests. The inputs for this worksheet are almost the same as a normal loan amortization schedule. In cells H52 to O52, you will be able to key in varying interests to perform the sensitivity analysis. Two sensitivity analysis tables on Principal Paid over varying Interests and Interest Paid over varying Interests are already generated for performing the analysis. The spreadsheet uses the Excel "What If -> Data Table" functionalities to vary the interest rates and calculating the figures in the table easily.

The chart below shows the output of the Data Tables in a graphical form. It basically illustrates the amount of the loan repayments that goes into paying the principal amount and repayments that go into paying the interest over time. The different lines shows the effects of the varying interests rate.

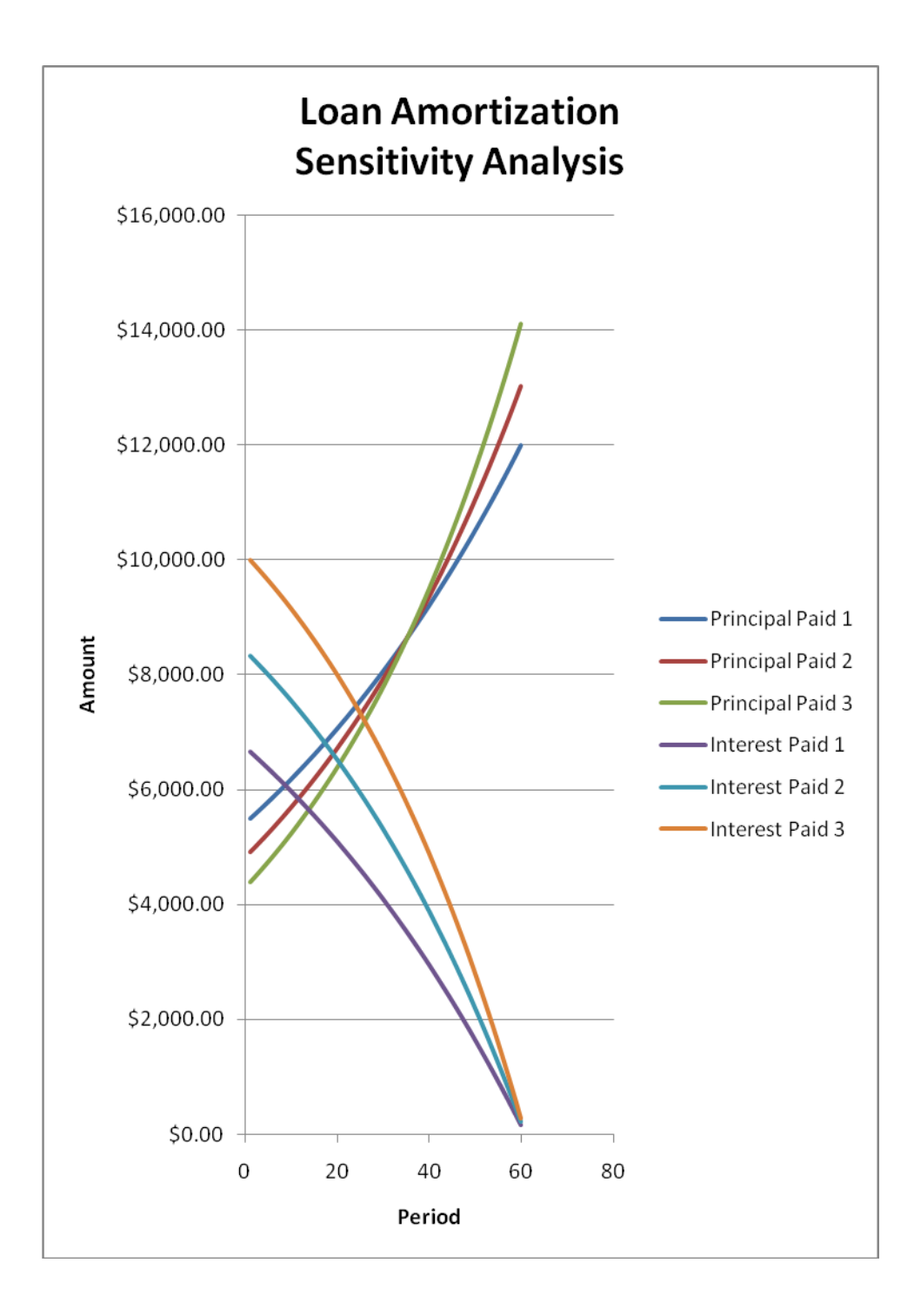

## <span id="page-7-0"></span>**3. Customizing the Loan Amortization Schedule**

## <span id="page-7-1"></span>**3.1 Supporting a longer loan amortization period**

The default loan amortization schedule supports up to 127 payment schedules. However this can be easily customized to support more schedules. Simply select the last line of the loan schedule worksheet, cell A140 to G140 and copy this line further down the rows to extend the number of maximum schedules.

The only other potential change is in cell F6, the Total Pmts field. By default this field is already set to the following:

#### =SUM(D14:**D846**)

This means it will already be able to sum the loan schedules up to row 846. If you have extended the loan amortization schedules to beyond row 846 in the previous step, then you can change the SUM formula above to include the additional rows. For example, if you extend the loan schedules to row 900, simply change cell F6 to:

#### =SUM(D14:**D900**)

### <span id="page-7-2"></span>**3.2 Important fields in the spreadsheet**

This section is for advance users who intend to perform advance customization or integrate the template with other financial models. It describes the key fields in the spreadsheet worth highlighting to help you understand the spreadsheet in details. It is optional if you only intend to use the spreadsheet.

### <span id="page-7-3"></span>**3.2.1 Loan Amortization Schedule**

#### **3.2.1.1 Loan Pmts field**

This field is set as :

```
=PMT(C6/PMNTFREQ(C8),C7,-C5,0,0)
```
It uses Microsoft Excel PMT function to calculate the payment for a loan based on constant payments and a constant interest rate. The PMT function is defined as follow :

=PMT(rate,nper,pv,fv,type)

The parameter rate is the interest rate for the loan, nper is the number of payments and pv is the principal value. fv and type are not used. For a more complete description of this function refer to the Excel documentation.

It is important to take note how the interest is calculated and used in the PMT function. For example, if the loans repayment frequency is set to Monthly and the Annual Interest Rate is 12% then the interests rate each month will be calculated as (0.12/12) where the value 12 is calculated using the PMNTFREQ(C8) Visual Basic for Applications formula. The user defined PMNTFREQ VBA formula is included in the spreadsheet and is defined as follow.

Function PMNTFREQ(ByVal x As Integer) As Double

If  $(x = 1)$  Then  $PMNTFREO = 1$ ElseIf  $(x = 2)$  Then

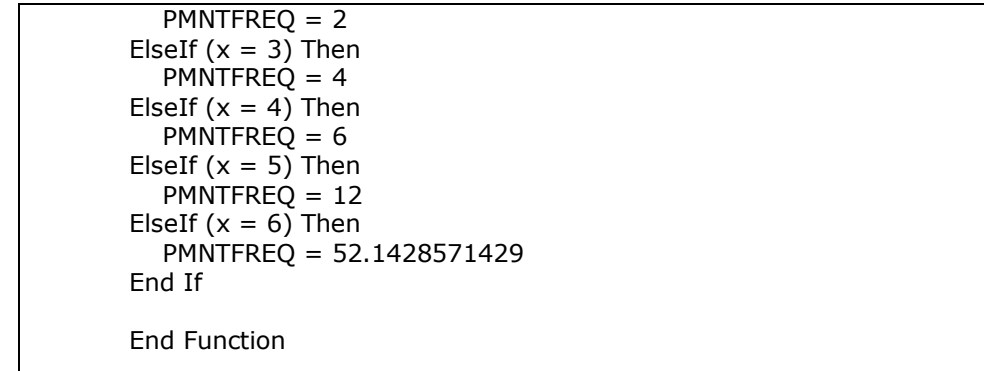

The function returns the payments frequency based on the Payments Period as shown below.

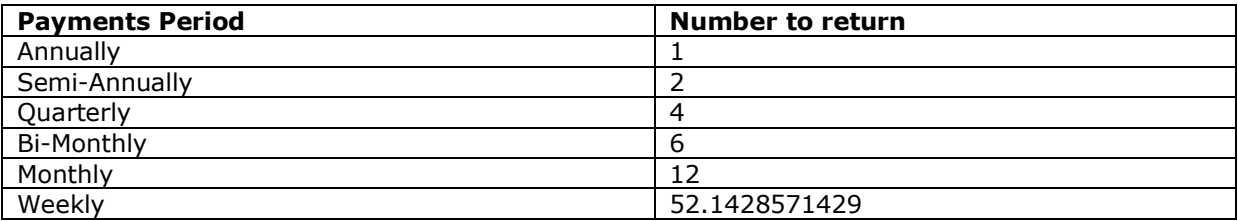

#### **3.2.1.2 Payments Freq. field**

The Payments Freq. field is defined using a control. The control is set to list the following selections.

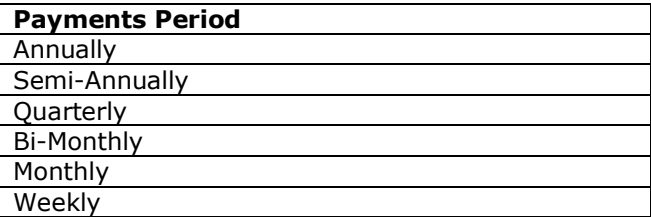

When a selection is made, the control will return a number to cell C8. The number returned is used by the PMNTFREQ VBA function as described in the previous section.

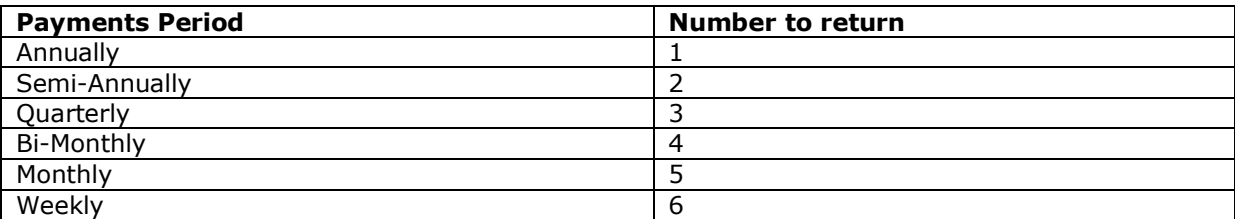

#### **3.2.1.3 Date field**

The Date output field in the amortization schedule uses the AMRTDATE VBA function which is defined in the table below. The function uses the payment frequency field and the Excel DateAdd function to calculate the dates in the schedule.

> Function AMRTDATE(ByRef mycell As Range, ByVal x As Integer) As Date If  $(x = 1)$  Then AMRTDATE = DateAdd("yyyy", 1, mycell.Value) ElseIf  $(x = 2)$  Then

```
 AMRTDATE = DateAdd("m", 6, mycell.Value)
ElseIf (x = 3) Then
   AMRTDATE = DateAdd("m", 4, mycell.Value)
ElseIf (x = 4) Then
   AMRTDATE = DateAdd("m", 2, mycell.Value)
ElseIf (x = 5) Then
   AMRTDATE = DateAdd("m", 1, mycell.Value)
ElseIf (x = 6) Then
   AMRTDATE = DateAdd("d", 7, mycell.Value)
End If
End Function
```
## <span id="page-9-0"></span>**3.2.2 Loan Sched-Additional Payments**

### **3.2.2.1 Ending Balance field**

The Loan Sched-Additional Payments worksheet is very similar to the Loan Amortization Schedule worksheet. It supports an additional field call Additional Payment and the only other change is the Ending Balance field which is now defined as below.

Ending Balance = Beginning Balance - Principal Paid - **Additional Payment**

## <span id="page-9-1"></span>**3.2.3 Sensitivity Analysis**

### **3.2.3.1 Sensitivity Analysis – Annual Interest Rate fields**

The Sensitivity Analysis worksheet uses Excel Data Table to perform sensitivity analysis on the loan schedule by varying the interest rate. A data table is a range of cells that shows how changing one or two variables in your formulas can affect the results of those formulas.

The following steps are carried out to create the Data Table in this worksheet.

- 1. Select the range G52 to J112
- 2. On the Data tab, in the Data Tools group, click What-If Analysis, and then click Data Table.
- 3. Set the Row input cell to C6

Similar steps are use to create the second Data Table on the worksheet.